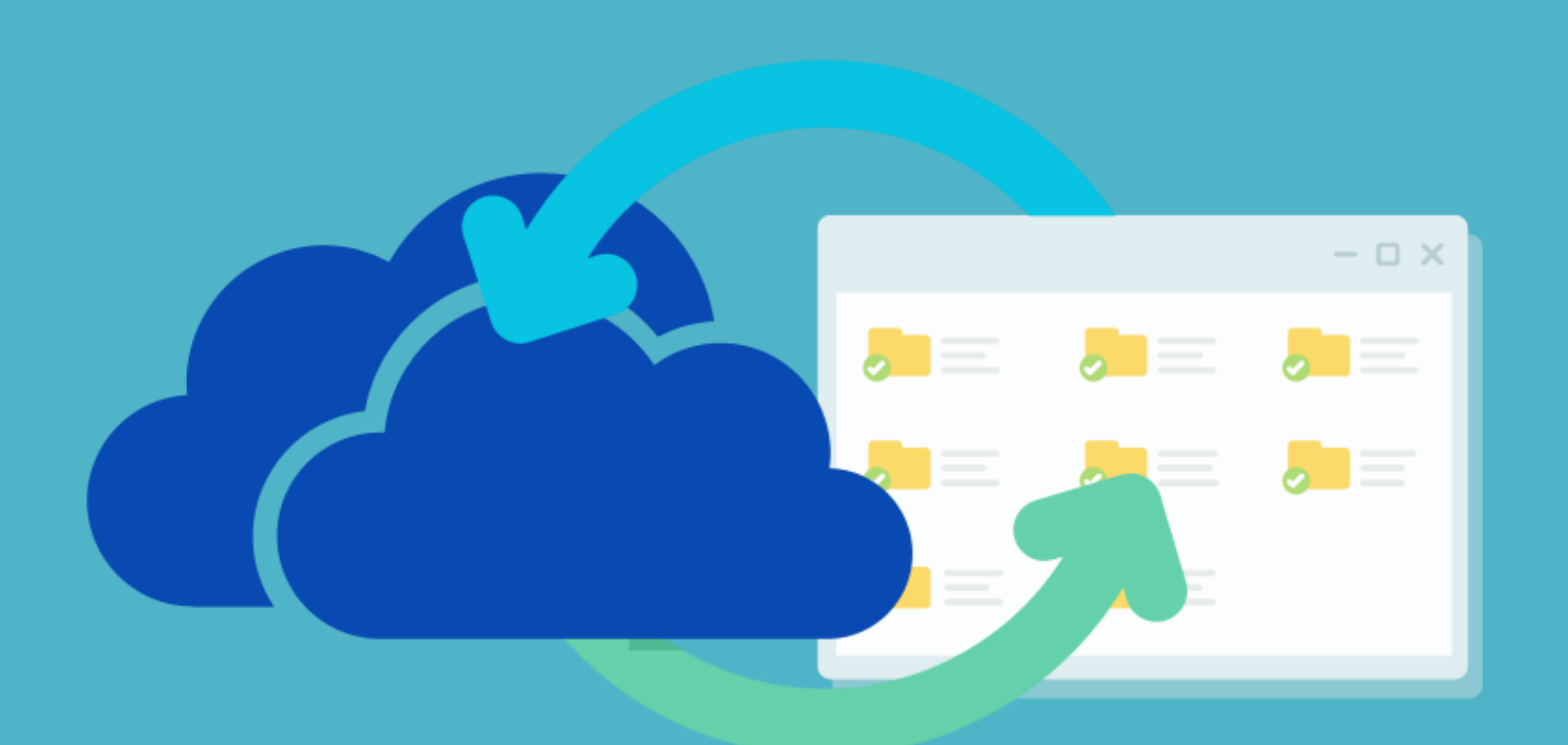

# **การย ้ ายข ้ อม ู ลออกจาก Microsoft OneDrive**

จัดท ำโดย งำนบริกำรเทคโนโลยี ึ กองบริการเทคโนโลยีสารสนเทศและการสื่อสาร มหำวิทยำลัยนเรศวร

## Microsoft OneDrive

เป็น Application หนึ่งใน Microsoft 365 ใช้ในการเก็บข้อมูลไว้ในระบบ Cloud (ออนไลน์) ซึ่งสามารถ เชอื่ มตอ่ (Sync) มำที่คอมพิวเตอร์ ของเราได้ด*้*วยโปรแกรม OneDrive ที่ติดตั้งมำพร้อมกับ Microsoft Windows ตั้งแต่เวอร์ชั้น 10 ขึ้นไป

ส ำหรับ OneDrive บน Cloud สามารถเข้าไปใช้งานได้ที่เว็บไซต์ [www.office.com](http://www.office.com/)

สว่ นโปรแกรม OneDrive ใน ้คอมพิวเตอร์ สามารถเข้าใช้งานได้ จำก Start Menu หรือที่ไอคอนรูป ้ก้อนเมฆด้านล่างซ้ำยของจอ

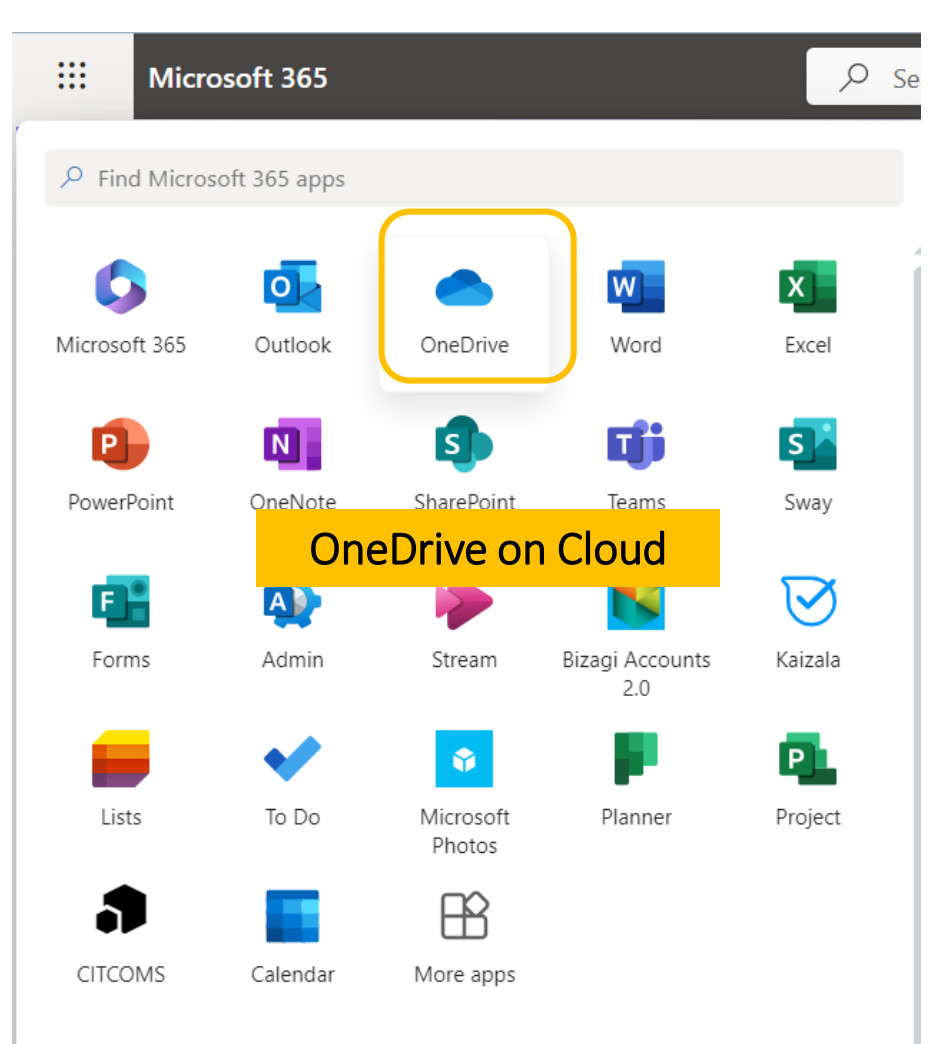

Q Search for apps, settings, and documents

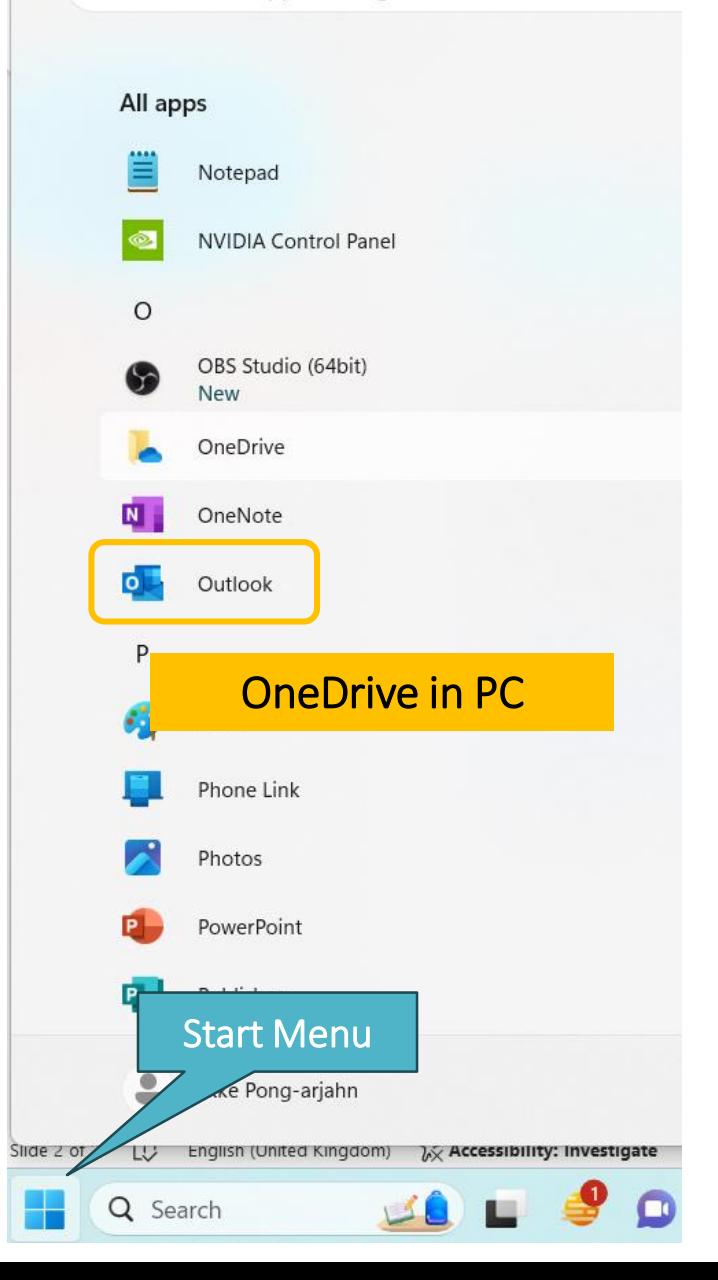

## การดาวน์โหลดข้อมูลจาก OneDrive on Cloud

- Sign-in ด ้วย NU Account ที่ เว็บไซต์ <u>[www.office.com](http://www.office.com/)</u> แล้ว ไปที่ App OneDrive
- ไปที่ ไฟล์ของฉัน (My Files) เลือกไฟล์ หรือ โฟลเดอร์ ที่ ต ้องกำร (สำมำรถเลือกครั้งละ ็หลายไฟล์ได้)

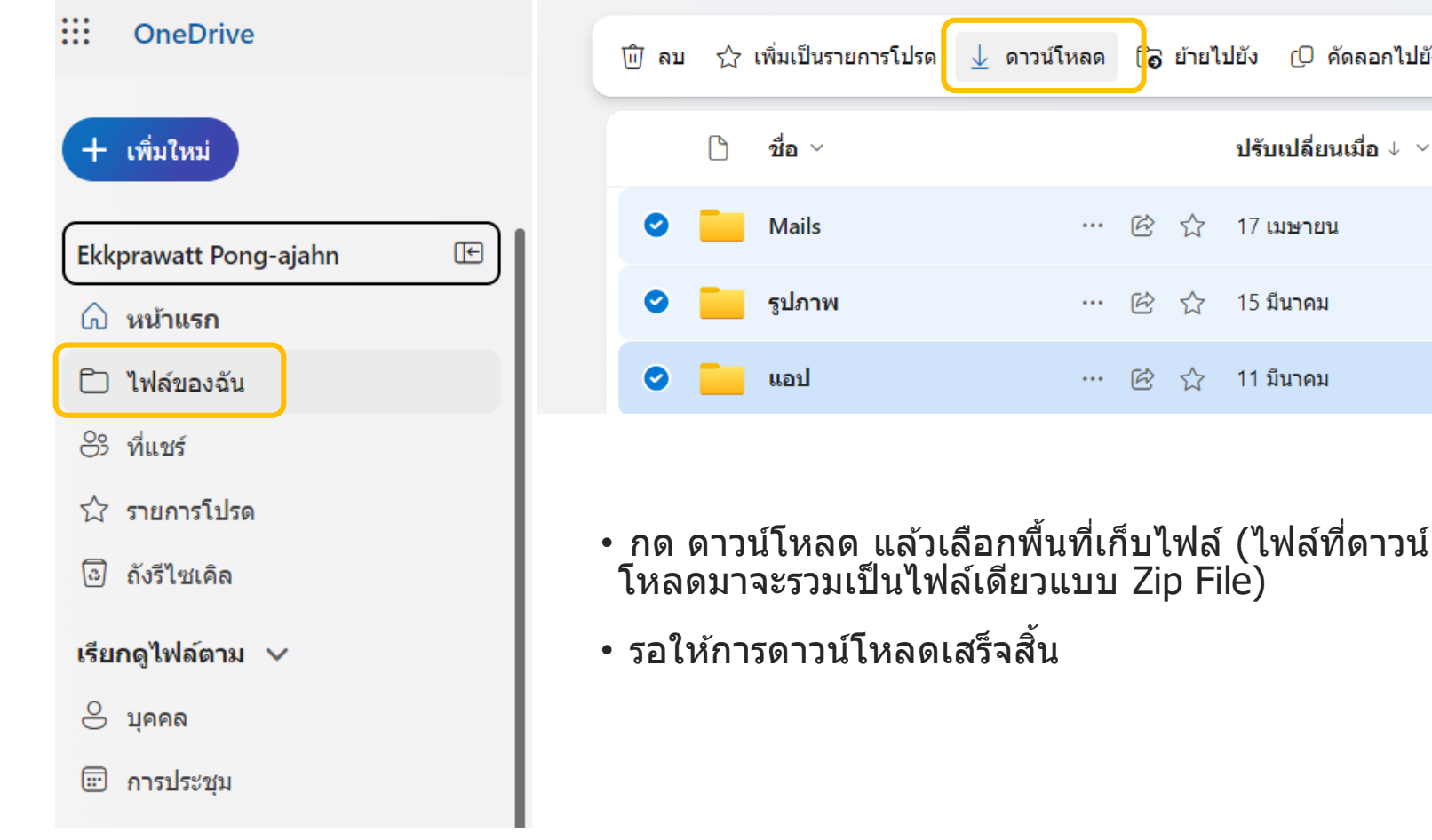

ึ r<sup>O</sup> คัดลอกไปยัง

ปรับเปลี่ยนเมื่อ  $\downarrow$   $\sim$ 

่ 17 เมษายน

ี่ 15 มีนาคม

ี่ 11 มีนาคม

⊀≿

## การ Sync OneDrive กับคอมพิวเตอร์

เราสามารถเชื่อมต่อ OneDrive กับคอมพิวเตอร์ได้ด้วย โปรแกรม OneDrive โดยสำหรับ Windows ตั้งแต่เวอร์ชั่น 10 ขึ้นไป จะมีติดตั้งไว้แล้ว ส่วน Mac OS จะต้องทำการ ตดิ ตัง้แอพพลเิคชนั่ OneDrive ก่อนจำก AppStore

ข้อดีของการ Sync OneDrive กับคอมพิวเตอร์ คือ ทำให้ ี่สามารถเก็บข้อมูลจาก OneDrive มาไว้ในคอมพิวเตอร์ของ เราได้ ซึ่งทำให้สามารถใช้งานแูบบ Offline และ ย้ายู ข ้อมูลไปเก็บไว ้ที่อื่นได้สะดวกขึ้น ท ำให ้สำมำรถลดพื้นที่ กำรใชง้ำน OneDrive on Cloud ลงได้

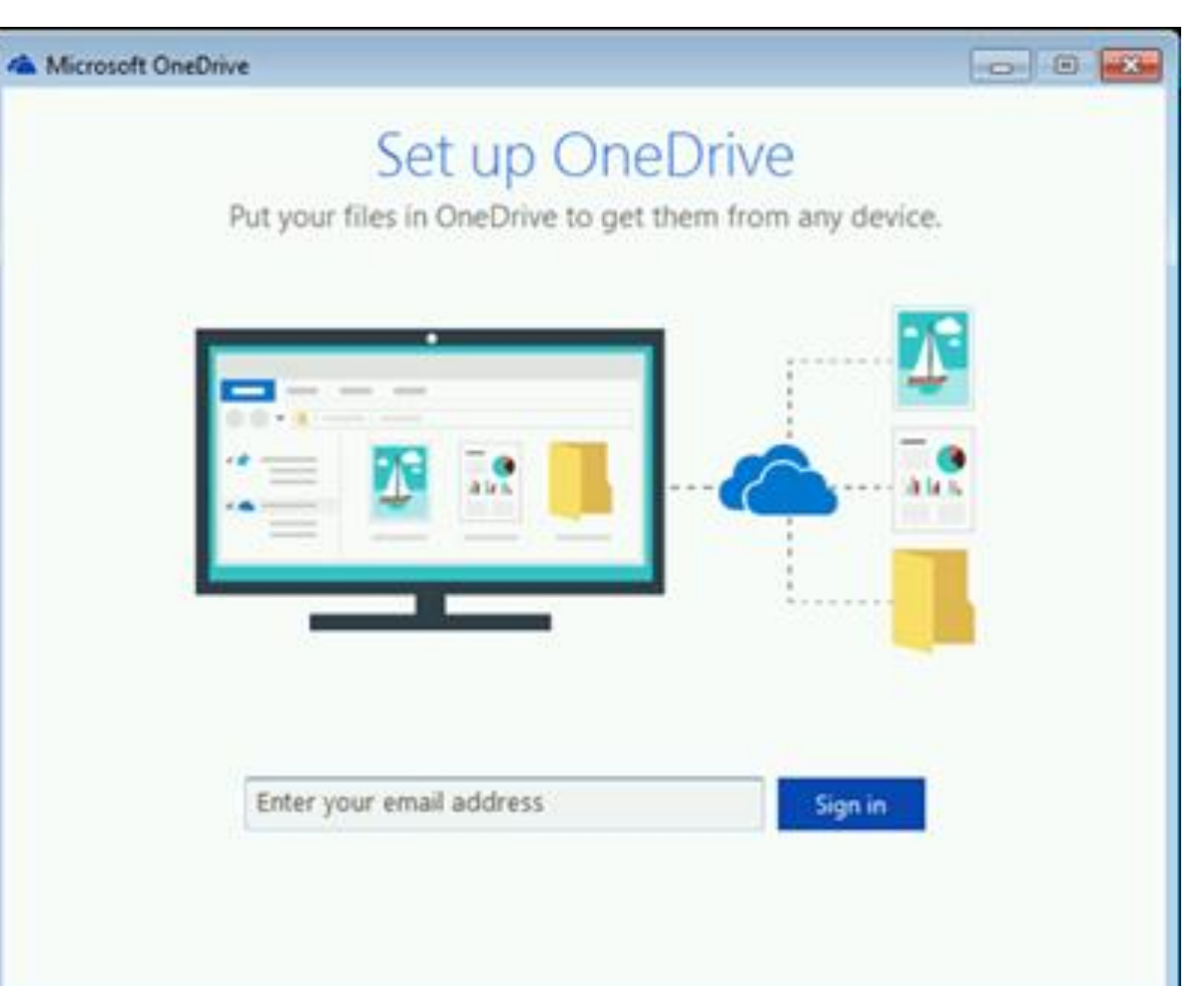

## การ Sync OneDrive กับ PC

- เปิดโปรแกรม OneDrive ที่ติดตั้งใน PC
- ทำการ Sign in ด้วย NU Account และ พำสเวิร์ด

 $\times$ 

#### **Email address**

 $\mathbf{h}_\mathrm{m}$ 

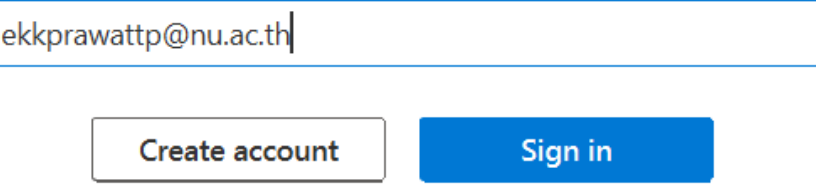

Microsoft OneDrive

### **Your OneDrive folder**

Add files to your OneDrive folder so you can access them from other devices and still have them on this PC.

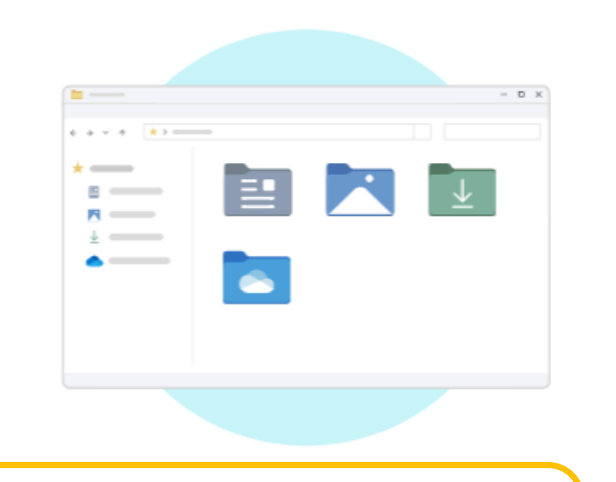

#### Your OneDrive folder is here

C:\Users\Ekke Pong-arjahn\OneDrive - Naresuan University

Change location

 $\circ$ 

**Next** 

 $\times$ 

## ก ำหนดพื้นที่ ที่จะเก็บไฟล์ของ OneDrive

- โดยค่าตั้งต้นจะเก็บไว้ในโฟล์เดอร์ User ของเรา ใน Drive C:
- สามารถเปลี่ยนตำแหน่งเก็บไฟล์ได้โดยเลือก Change location เช่น เปลี่ยนไปเก็บที่ Drive D: หรือ External HDD
- โฟลเดอร์ของ OneDrive จะถูกตั้งชื่อว่า

OneDrive – Naresuan University โดยอัตโนมัตื

### Your OneDrive folder is here

D:\OneDrive - Naresuan University

่ สามารถเลือกได้ว่า จะทำการเชื่อมต่อกับ โฟลเดอร์ Documents, Pictures และ Desktop ของ PC ไว้กับ OneDrive ด้วยหรือไม่

Microsoft OneDrive

#### Back up folders on this PC

Files will be backed up, protected, and available anywhere in OneDrive - Naresuan University, even if you lose this device. Learn more about folder backup

 $\times$ 

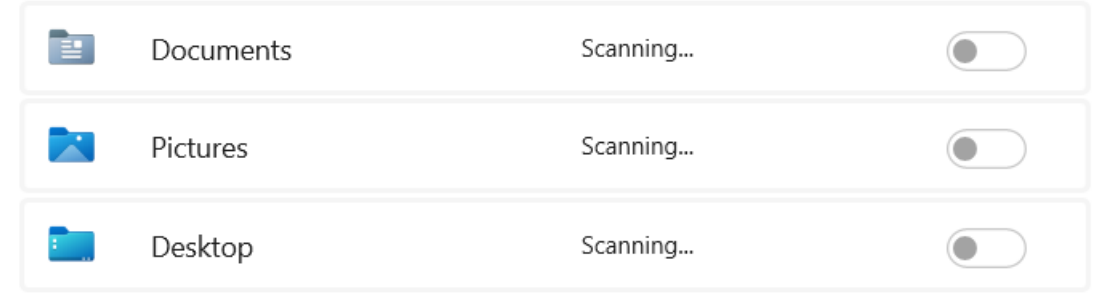

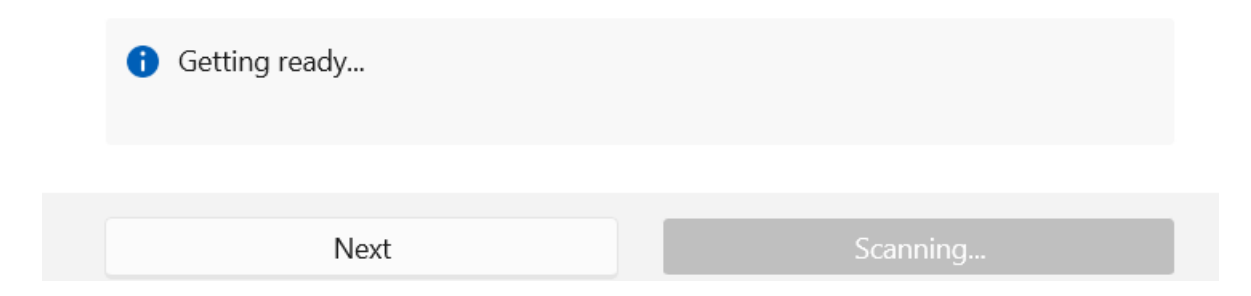

### กด Next ไปจนจบกระบวนกำร

### ้ เสร็จแล้วโปรแกรมจะให้เราเปิดไปยัง OneDrive Folder ที่สร้างไว้

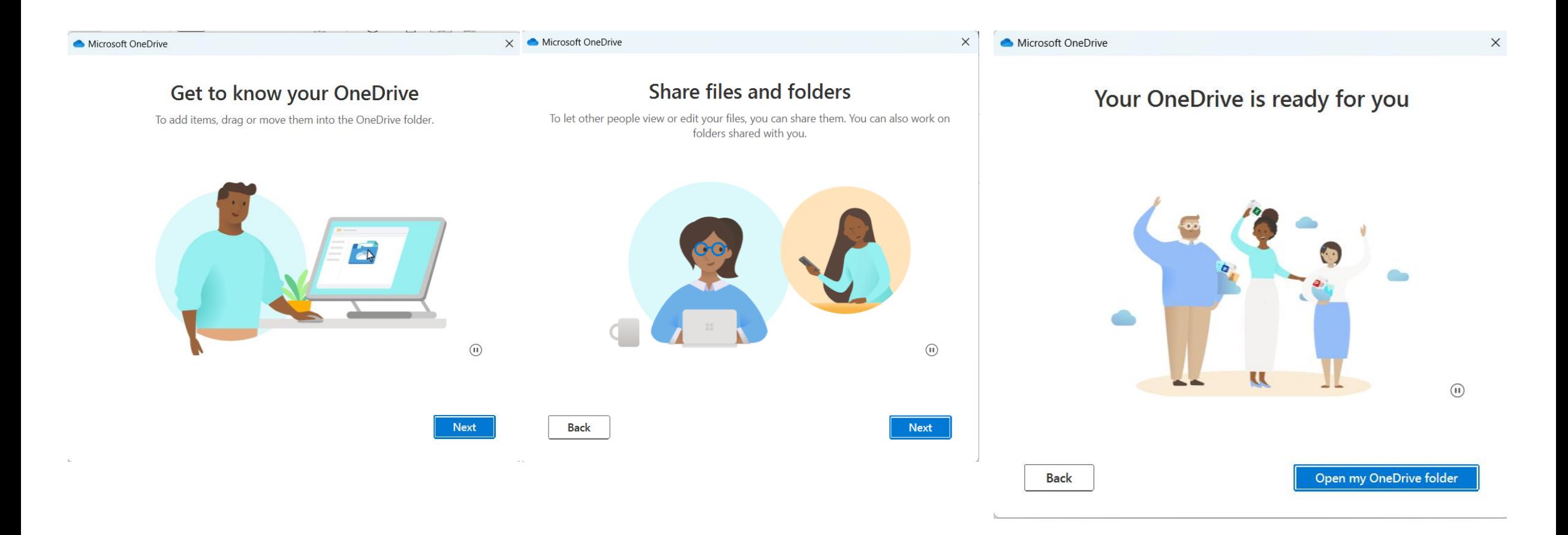

เมื่อเข้าไปที่โฟลเดอร์ของ OneDrive แล้ว จะเห็นไฟูล์และโฟลเดอร์ต่างๆ ซึ่งจะมีสัญลักษณ์เล็กๆ แสดงอยู่ โดยถ้าเป็นรูปก้อนเมฆ (Online-only) หมายถึงข้อมูลจะอยู่บน Cloud เท่านั้น (ไม่เก็บข้อมูลลงใน PC), รูปวงกลมขาว (On this device) หมายถึง เมื่อเปิด ใช้ไฟล์นี้จะมีการดาวน์โหลดมาเก็บไว้ที่ PC และ รูปวงกลมเขียว (Always available) หมายถึงข้อมูลจะถูกตั้งค่าให้เก็บลงใน PC ดว้ยแมย้ ังไมเ่ ปิดใชง้ำน

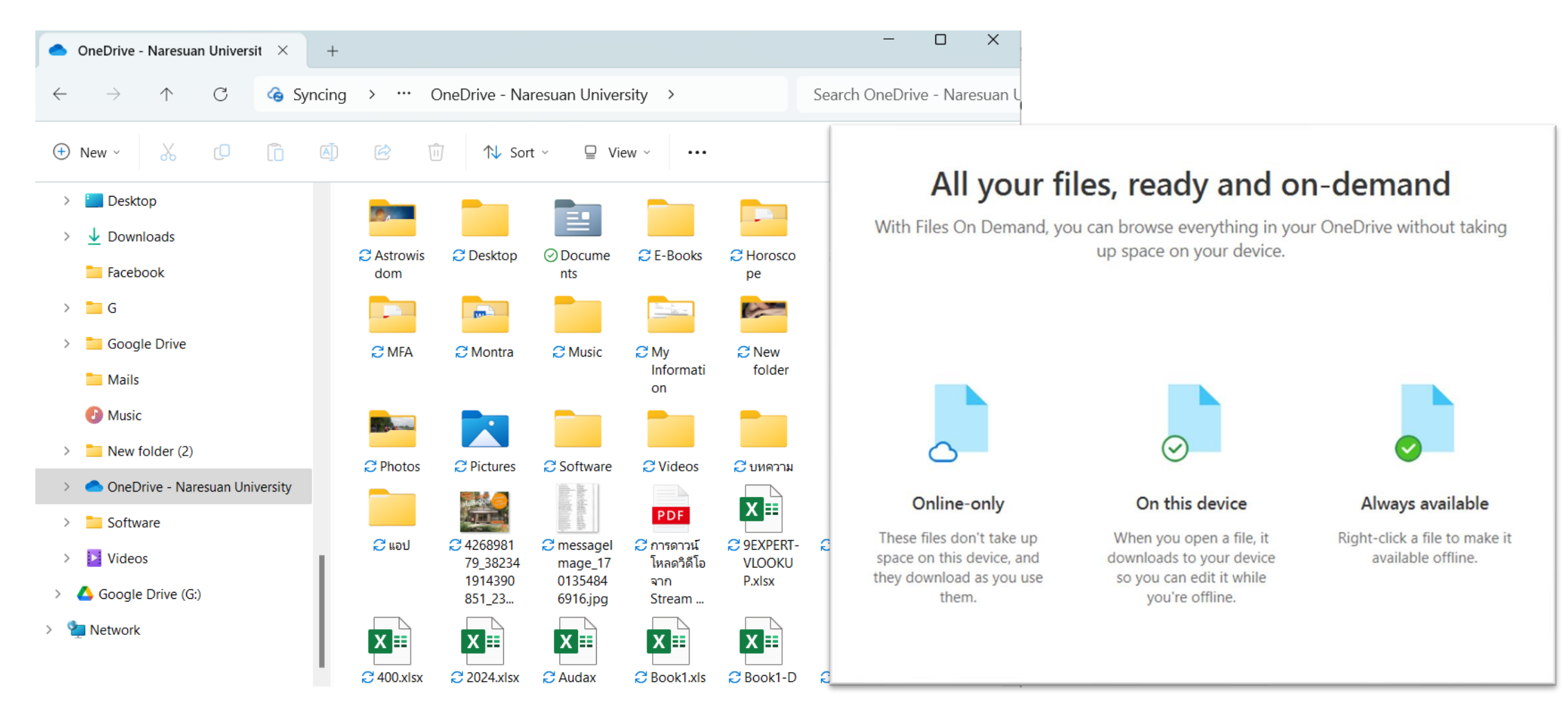

เลือกไฟล์ หรือ โฟลเดอร์ที่ต้องการให้โหลดข้อมูลมาเก็บไว้ใน PC แล้วคลิกขวา กำหนดให้เป็น Always keep on this device (พิจารณาพื้นที่ใน PC หรือ HDD ของเราด้วยว่ามีพื้นที่เพียงพอหรือไม่) แล้วรอให้ระบบทำการ Sync ข้อมูลให้เสร็จ (ใช้เวลามาก น้อยแล้วแต่ขนาดของไฟล์)

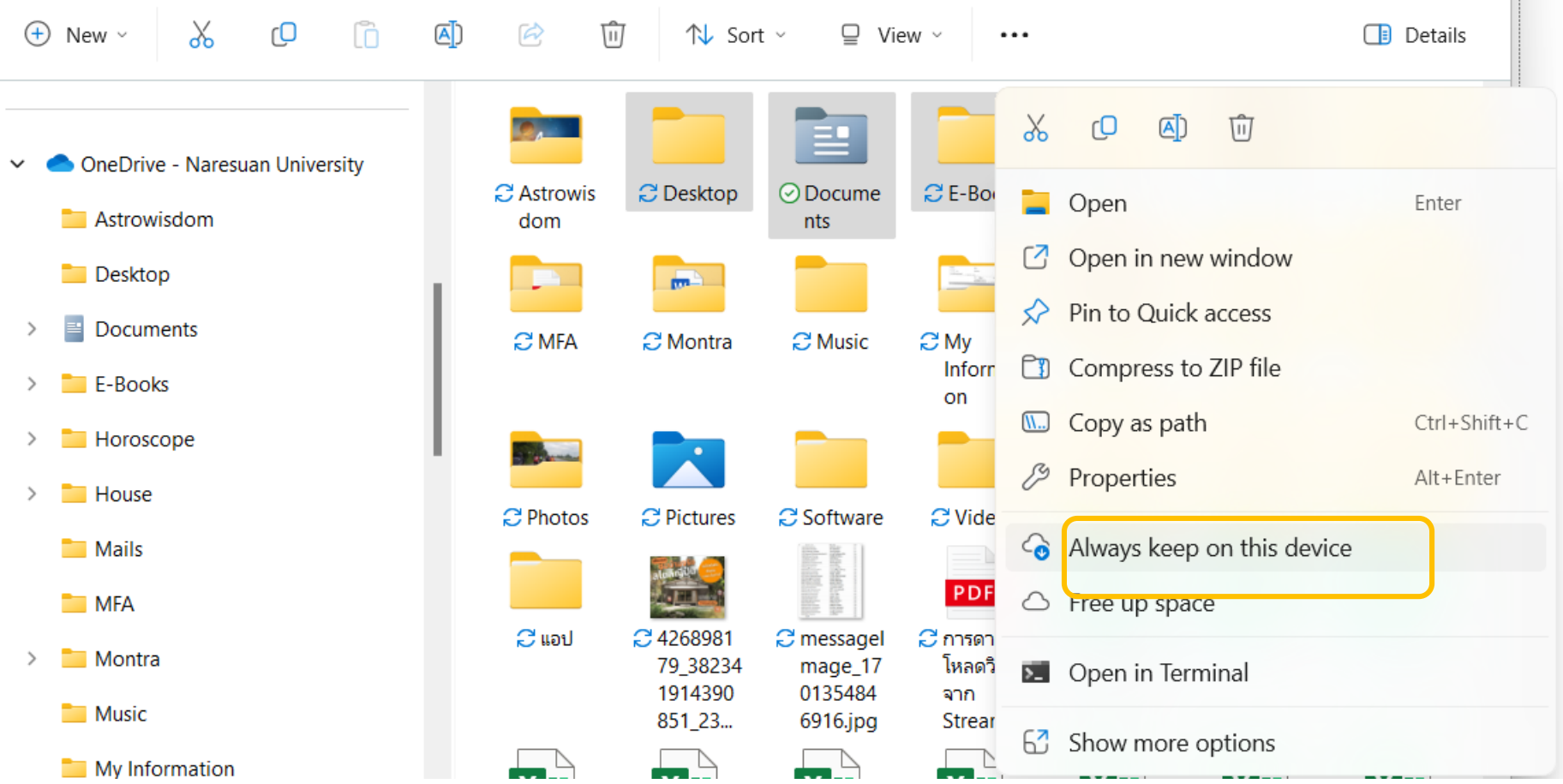

- ขณะ Sync ข้อมูล จะมีสัญลักษณ์เป็นรูปลูกศรวน และเมื่อ Sync เสร็จแล้วจะมีสัญลักษณ์ เครื่องหมายถูกในวงกลมสีเขียว
- ทำการ Copy หรือ Move ไฟล์และโฟลเดอร์ จากโฟล์เดอร์ OneDrive นี้ ไปเก็บไว้ที่อื่น เช่น โฟลเดอร์อื่นใน PC หรือ ใน External HDD
- เมื่อย้ายข้อมูลเสร็จแล้ว ให้ตรวจสอบใน Cloud อีกครั้งว่า ได้ย้ายข้อมูลออกเรียบร้อยหรือไม่ ี่และมีพื้นที่เหลือเท่าใด โดยเข้าไปดูที่ OneDrive ใน [www.office.com](http://www.office.com/) > เมนูทางด้านล่าง ทำงซำ้ย
- (หมายเหตุ: เมื่อยัง Sync กันระหว่าง PC และ Cloud กาูรดำเนินการใดๆ จะมีผลแบบเดียวกันทั้ง ใน Cloud และ PC เช่น หากลบไฟล์ใน PC ก็จะลบไฟล์นั้นใน Cloud ด้วย)

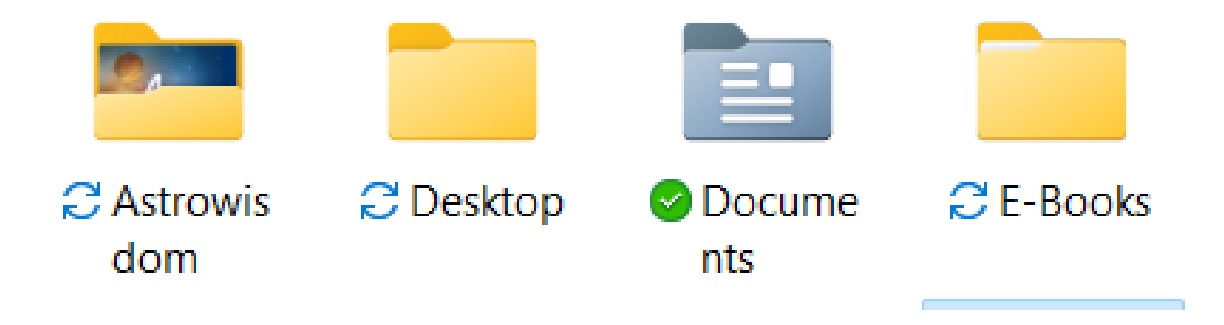

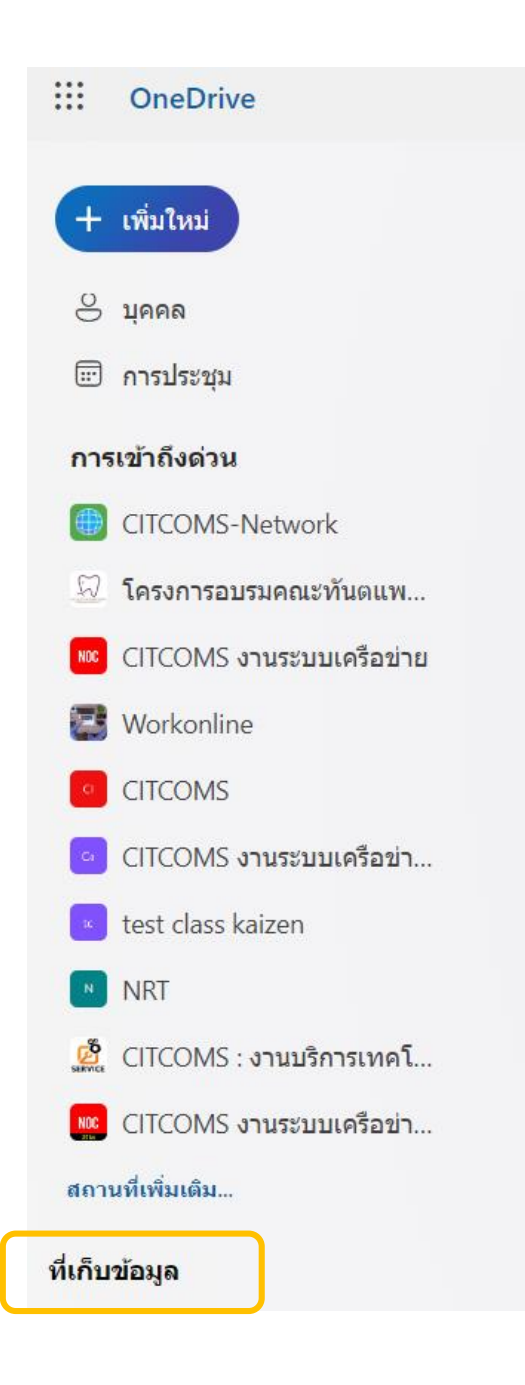